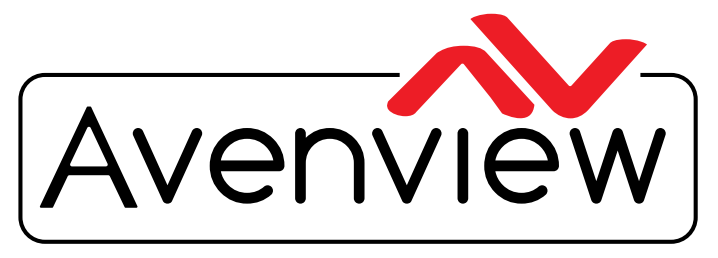

VIDEO WALLS VIDEO PROCESSORS VIDEO MATRIX SWITCHES EXTENDERS SPLITTERS WIRELESS Control Your Video CABLES & ACCESSORIES

# **UPGRADE SOFTWARE MAINTAIN TOOL**

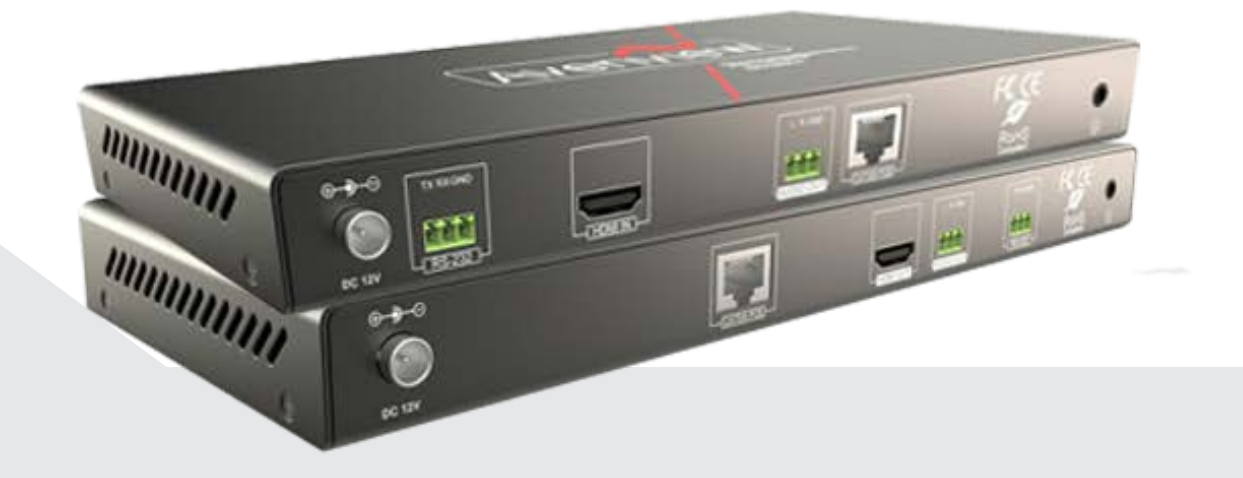

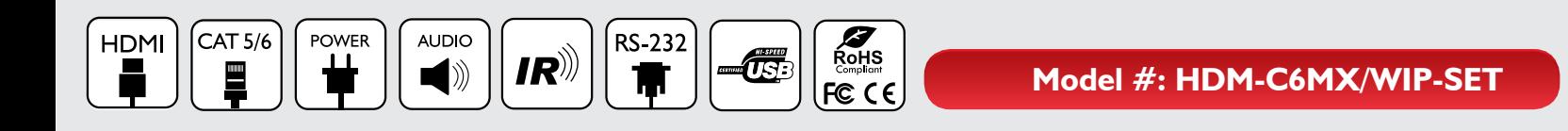

© 2015 Avenview Inc. All rights reserved.

The contents of this document are provided in connection with Avenview Inc. ("Avenview") products. Avenview makes no representations or warranties with respect to the accuracy or completeness of the contents of this publication and reserves the right to make changes to specifications and product descriptions at any time without notice. No license, whether express, implied, or otherwise, to any intellectual property rights is granted by this publication. Except as set forth in Avenview Standard Terms and Conditions of Sale, Avenview assumes no liability whatsoever, and claims any express or implied warranty, relating to its products are is strictly prohibited.

# **Product Application & Market Sectors**

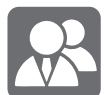

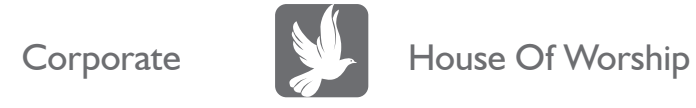

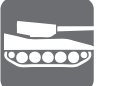

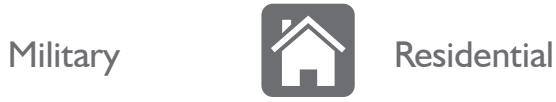

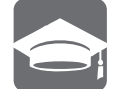

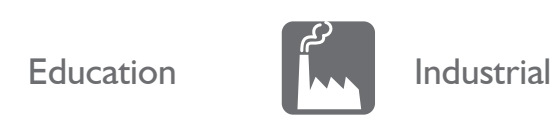

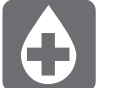

Medical **Aviation** 

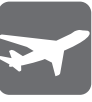

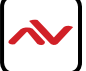

## **1.3** REGULATORY NOTICES FEDERAL COMMUNICATIONS COMMISSION (FCC)

This equipment has been tested and found to comply with part 15 of the f CC rules. These limits are designed to provide reasonable protection against harmful interference in a residential installation.

Any changes or modifications made to this equipment may void the user's authority to operate this equipment.

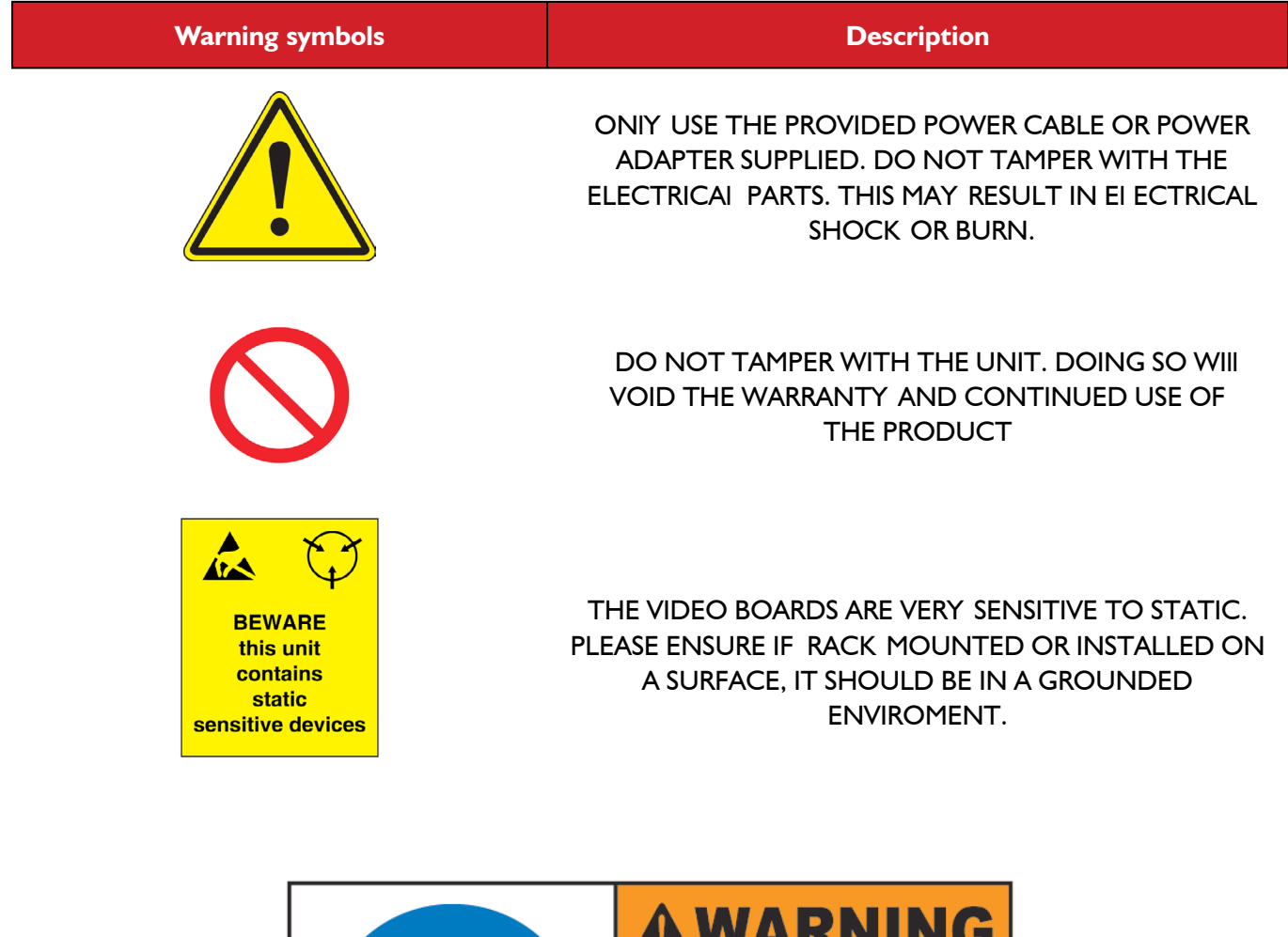

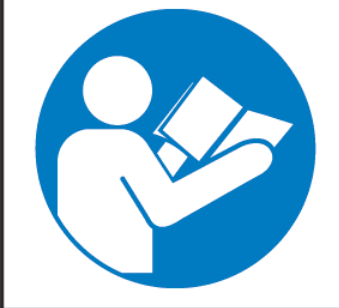

# <u>as Ivanning</u>

Read & understand user guide before using this device.

Failure to follow the proper installation instructions could result in damage to the product and preventing expected results.

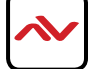

## **Upgrading the Device**

Use MaintainTool to upgrade HDM-C6XIP-SET to latest versions. Extract the provided MaintainTool compressed file to your computer and double-click **MaintainTool.exe**.

## **Before Using MaintainTool for Upgrading**

Before using MaintainTool, ensure that the computer and HDM-C6XIP-SET are in the same network segment and configure the operating system firewall to allow this software to communicate with HDM-C6XIP-SET on the network.

### **Setting a Static IP on Your Computer**

Before using MaintainTool, make sure that your computer installed with this software, IPE1000 and IPD1000 are in the same network segment. To do this, you can set a static IP on your computer. IPE1000 and IPD1000 support AutoIP, automatically assigning dynamic IP addresses in the 169.254.X.X range with a subnet mask of 255.255.0.0. For example, if IPE1000 or IPD1000's **LAN (POE)** port's IP address is 169.254.1.1 and subnet mask 255.255.0.0, you can set your computer's IP address as 169.254.X.X and subnet mask as 255.255.0.0. A computer running Windows 7 is used as an example to configure its static IP address.

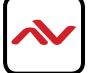

- 1. Click **Start**.
- 2. Choose **Control Panel** > **Network and Internet** > **Network and Sharing Center** > **Change Adapter Settings**, right click **Local Area Connection**, and then choose **Properties**.

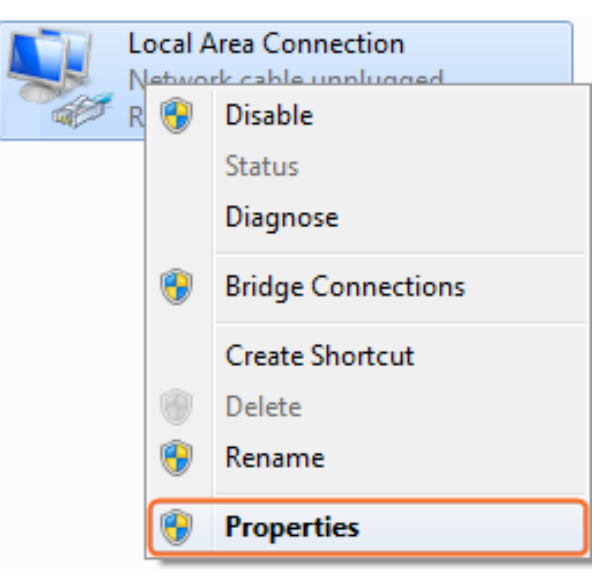

3. Double-click **Internet Protocol Version 4 (TCP/IPv4)**.

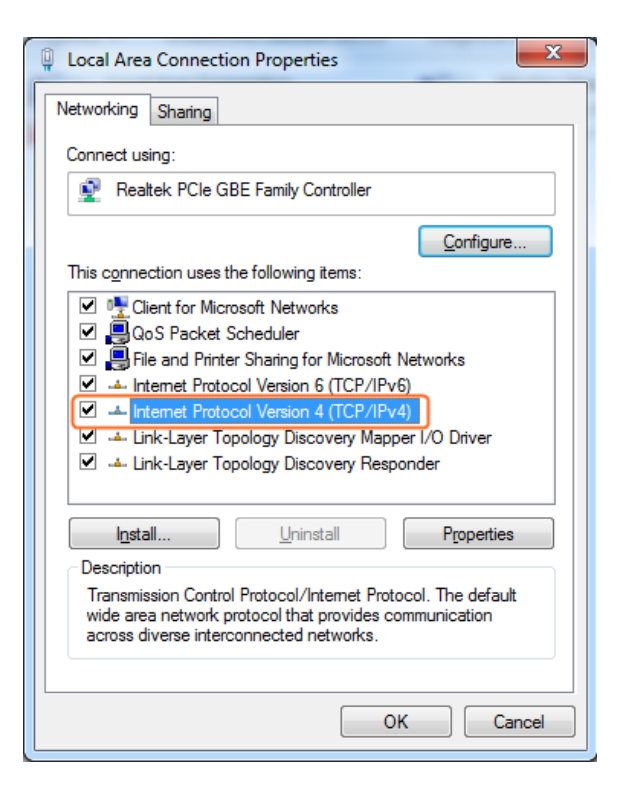

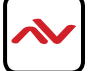

- 4. Select **Use the following IP address**. After configuring the settings in the following example, click **OK**.
	- **IP addres**s: 169.254.2.5
	- **Subnet mask**: 255.255.0.0

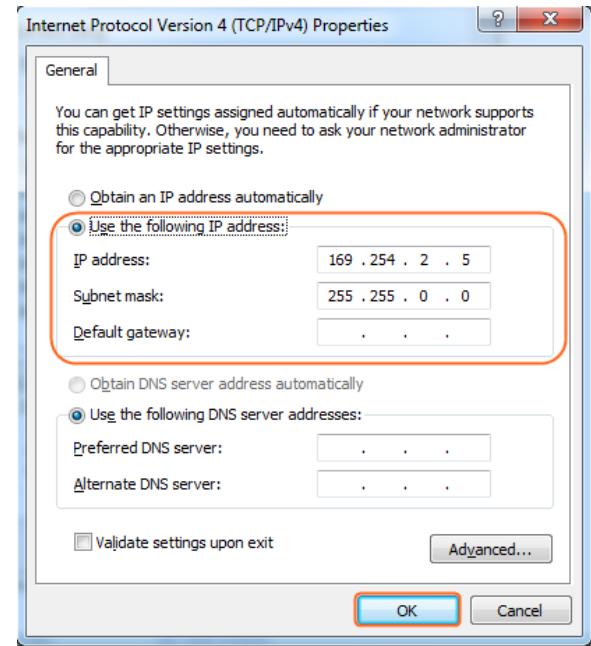

5. Click **OK**.

# **Configuring Your Operating System**

## **Firewall**

Your operating system firewall may block some features of MaintainTool and prevent it from communicating with IPE1000 and IPD1000. A computer running Windows 7 is used as an example to configure your operating system firewall through either of the following two approaches.

#### **Method 1**

You can configure the firewall in the **Windows Firewall** panel on your computer, for example select both **Home/Work (Private)** and **Public** for **Maintain tool for IP & Matrix**. For more information, see "Troubleshooting" section.

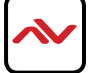

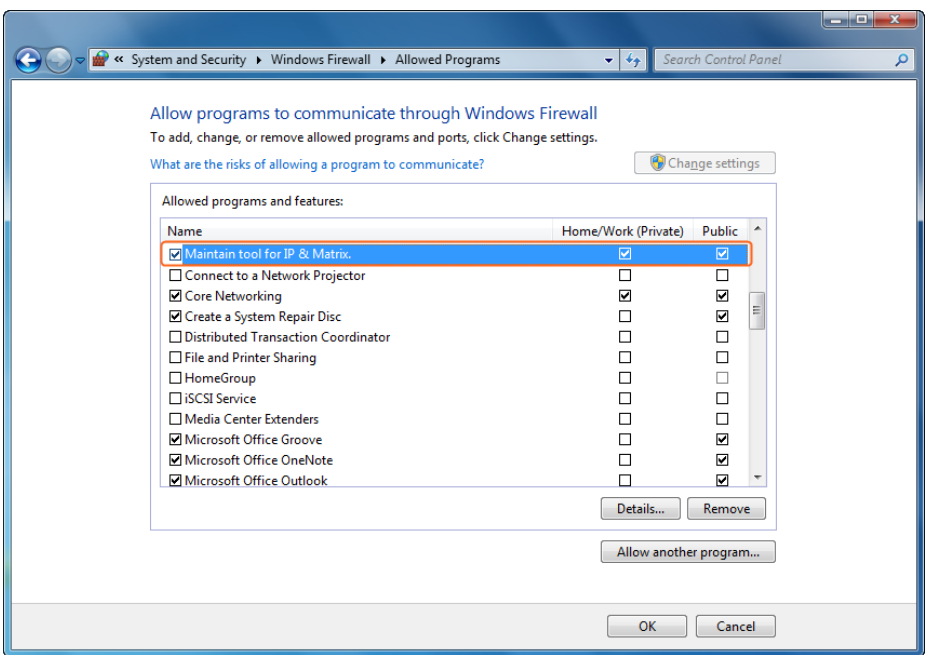

#### **Method 2**

You can also configure the firewall in the **Windows Security Alert** window. When starting MaintainTool, the **Windows Security Alert** may display. If so, use the administrator privileges to select a network you allow this software to communicate on, for example select both private and public networks, and then click **Allow access**.

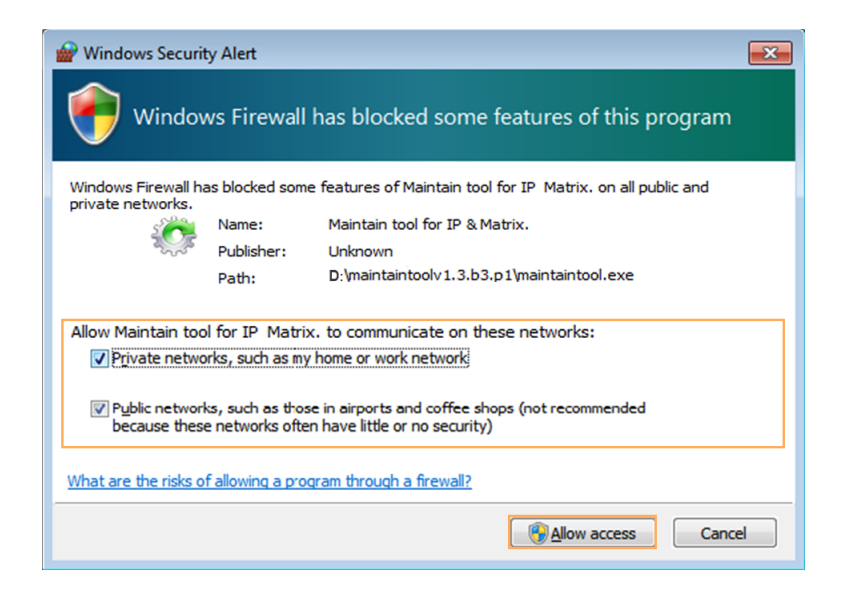

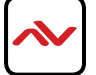

# **4.1 Using MaintainTool for Upgrading**

#### **Warnings:**

It's recommended that you should not disconnect devices from their power supplies during upgrading. Otherwise, it may cause damage to them.

- 1. Launch MaintainTool.
	- 1) Connect a computer installed with MaintainTool to MS300.
	- 2) Set a static IP on your computer and configure your operating system firewall. For more information, see "Setting a Static IP on Your Computer" and "Configuring Your Operating System Firewall".
	- 3) Double click **MaintainTool.exe**.
	- 4) Select **English** for **Language**, and then click **Network**.

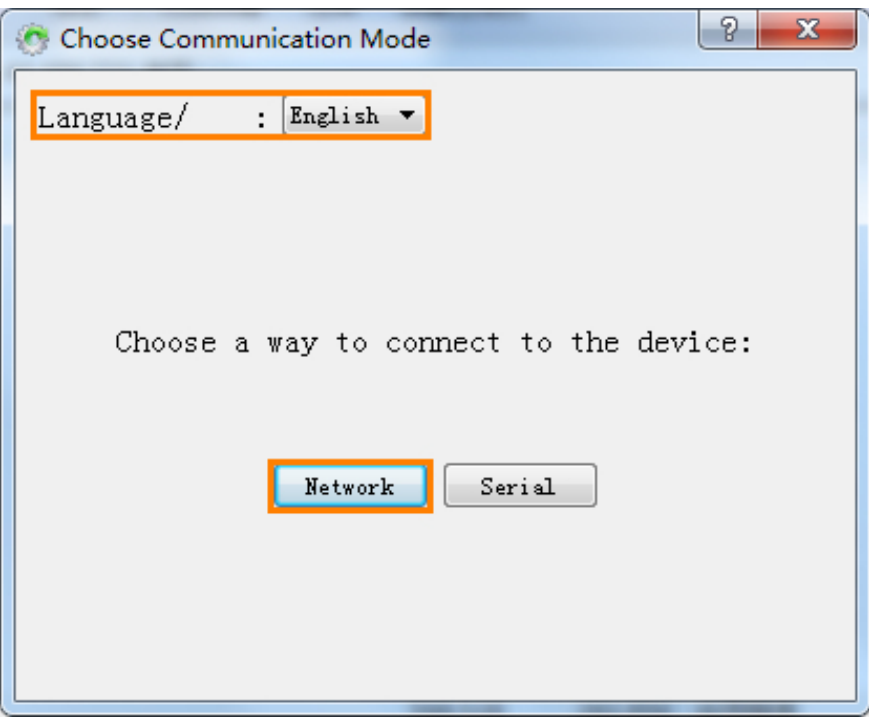

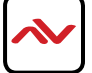

- 2. Loading an upgrading file.
	- 1) Click **Search**.

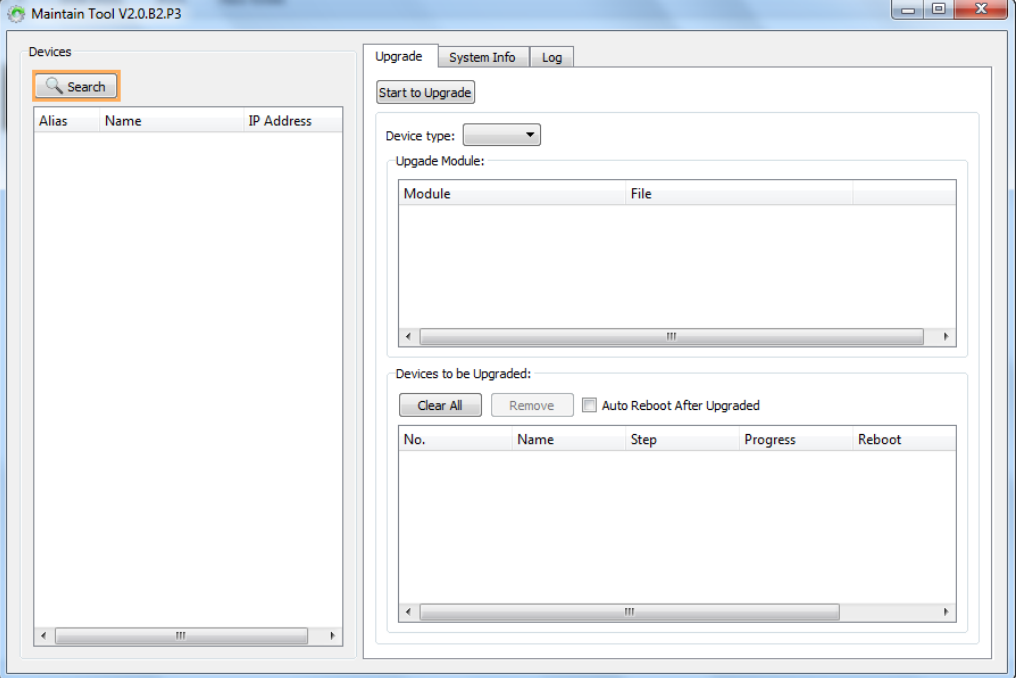

# 2) Click **Upgrade**.

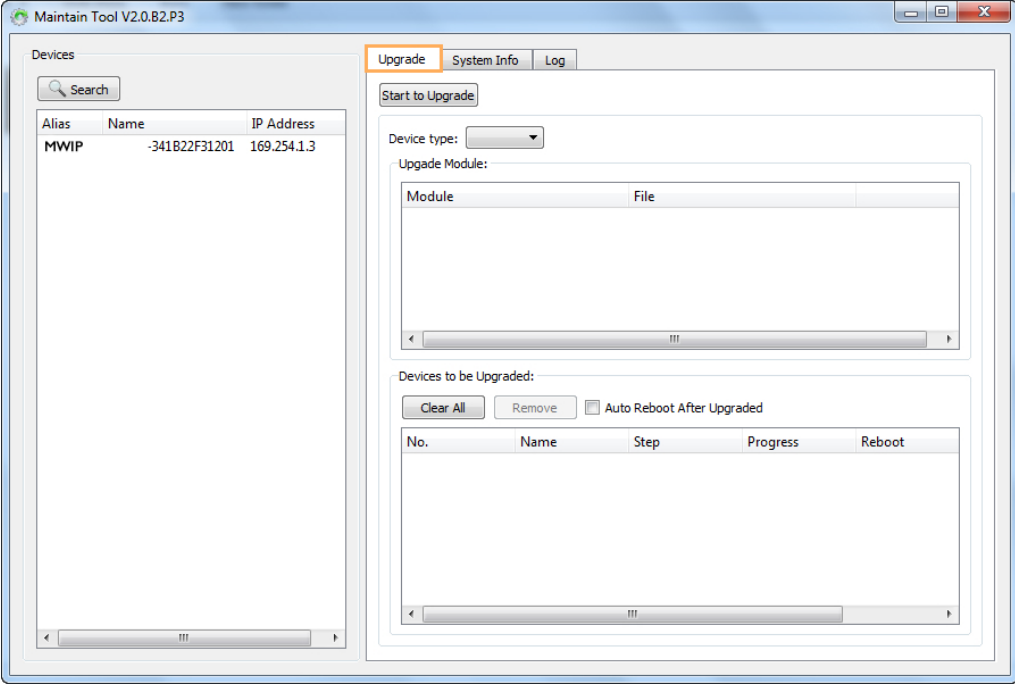

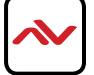

3) Select M-Series from **Device type** list. All the M-Series searched are displayed in **Devices to be Upgraded** area box.

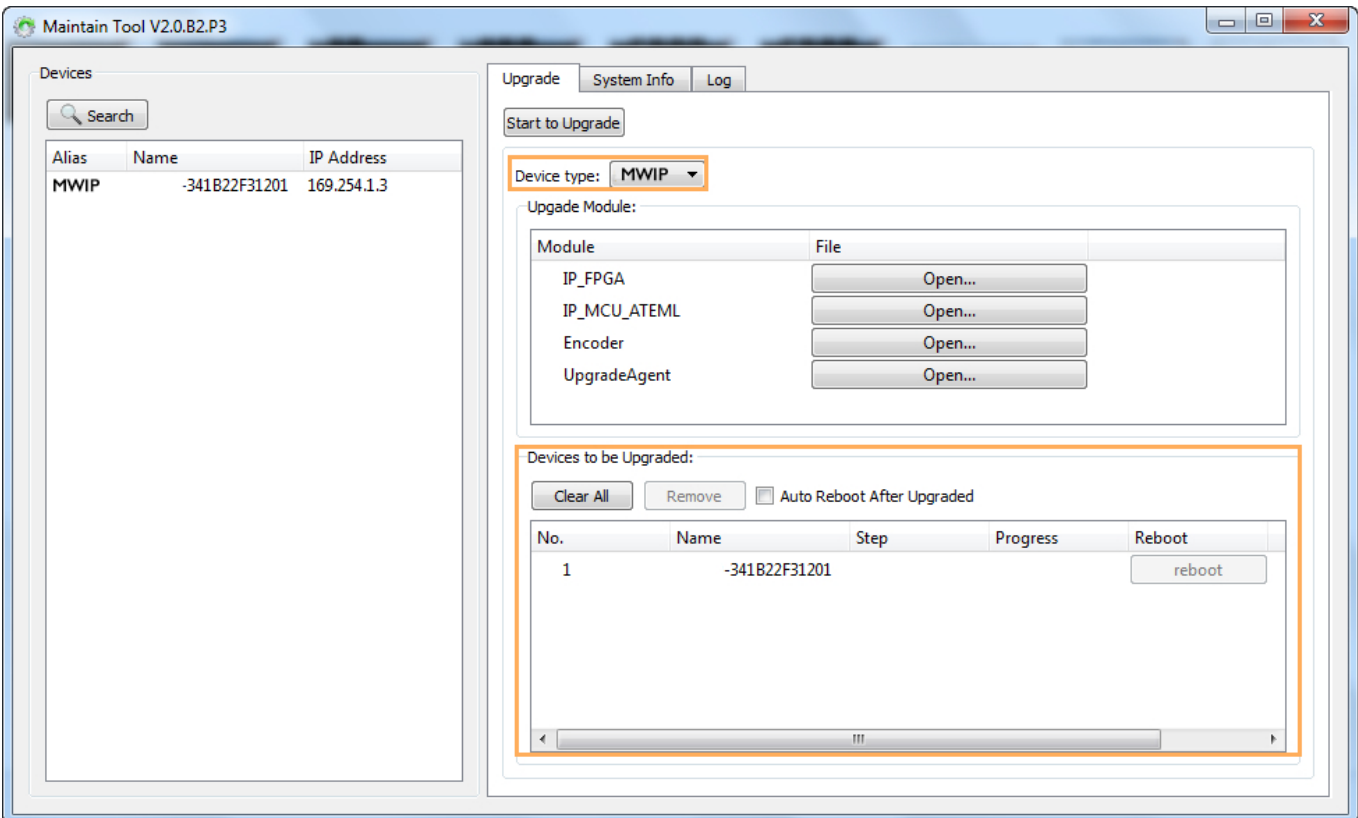

### **Note:**

- To remove an unwanted device in **Devices to be Upgraded** area box, select an unwanted device, and then click **Remove**. To remove all the devices quickly, click **Clear All**.
- If you want to upgrade a device removed manually, drag it from the **Devices** list to the **Devices to be Upgraded** area box.
- If you want M-Series to reboot automatically after upgrading is finished, select **Auto Reboot After Upgraded**.

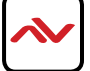

- Maintain Tool V2.0.B2.P3 Devices Upgrade System Info | Log  $\sqrt{Q}$  Search Start to Upgrade Alias Name IP Address<br>MWIP -341B22F31201 169.254.1.3 Device type: MWIP > Upgade Module: Module File IP\_FPGA Open... **IP\_MCU\_ATEML** Open.. Encoder  $MWP_v2.5.2.$ bir UpgradeAgent Devices to be Upgraded: Clear All Remove | Auto Reboot After Upgraded Name No. Step Progress Reboot reboot -341B22F31201  $\overline{1}$  $\left| \cdot \right|$
- 4) Click **Open** for **Encoder** to select its .bin upgrading file.

3. Click **Start to Upgrade** to upgrade M-Series. The upgrading process may take a few seconds, please wait.

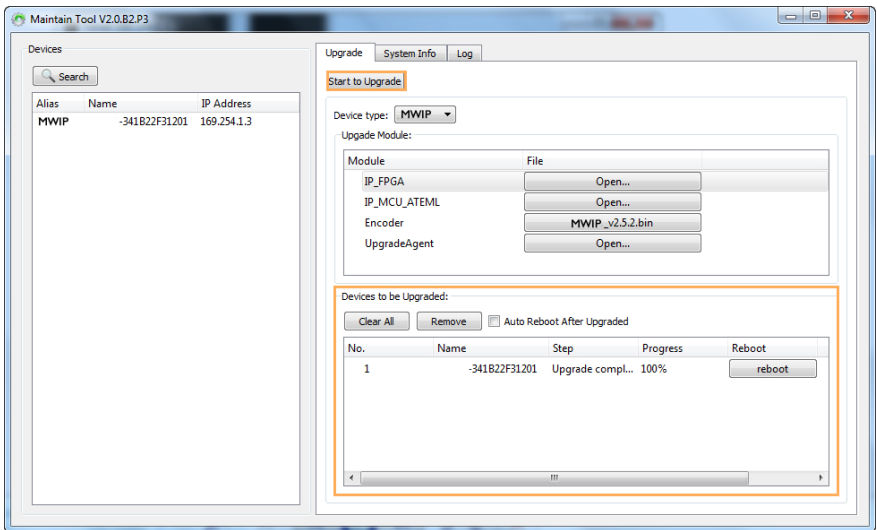

4. In the **Devices to be Upgraded** area box, click **reboot** for each device to make the upgrading to take effect. When M-Series is rebooting, the device information disappears from the **Devices** list, **Upgrade Module** area box and **Devices to be Upgraded** area box. After rebooting is finished, you can click **Search** to make M-Series display again.

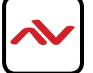

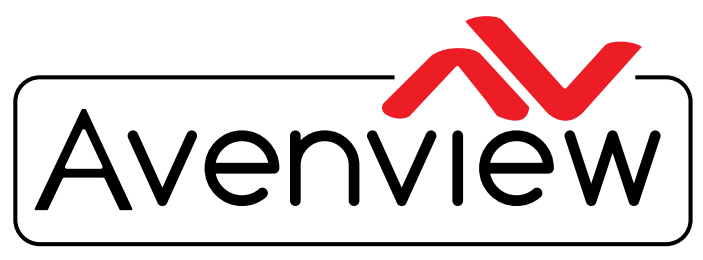

Control Your Video

# TECHNICAL SUPPORT

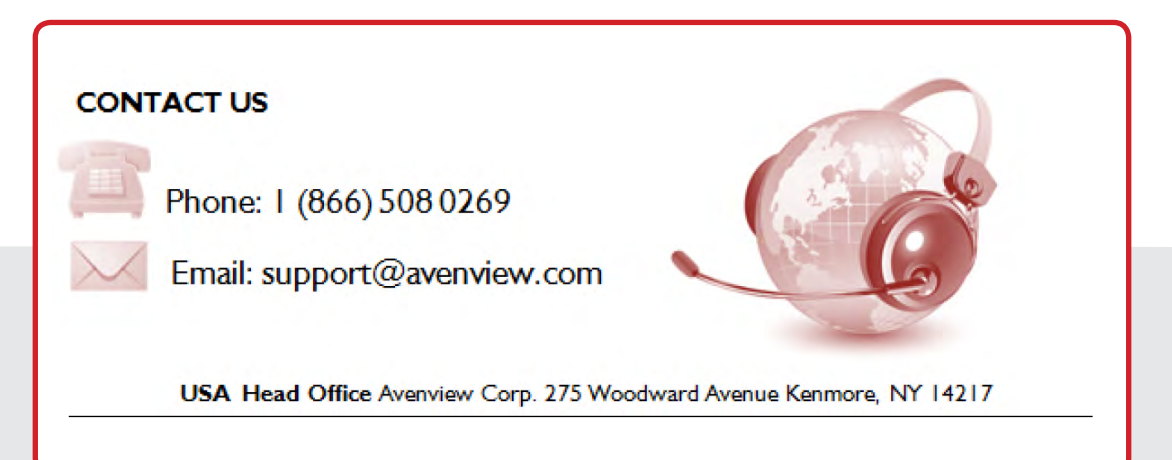

#### **USA Head Office**

Office Avenview Corp. 275 Woodward Avenue Kenmore, Ny 14217 Phone: +1.716.218.4100 ext223 Fax: +1.866.387-8764 Email: info@avenview.com

#### **Canada Sales**

Avenview 151 Esna park Drive, Unit 11 & 12 Markham, Ontario, l 3R 3B1 Phone: 1.905.907.0525 Fax: 1.866.387.8764 Email: info@avenview.com

#### **Avenview Europe** Avenview Europe Demkaweg 11 3555 HW u trecht **Netherlands** Phone: +31 (0)85 2100- 613 Email: info@avenview.eu

**Avenview Hong Kong** u nit 8, 6/f., Kwai Cheong Centre, 50 kwai Cheong Road, Kwai Chung, N.T. Hong kong Phone: 852-3575 9585 Email: wenxi@avenview.com

#### **Disclaimer**

While every precaution has been taken in the preparation of this document, Avenview Inc. assumes no liability with respect to the operation or use of Avenview hardware, software or other products and documentation described herein, for any act or omission of Avenview concerning such products or this documentation, for any interruption of service, loss or interruption of business, loss of anticipatory profits, or for punitive, incidental or consequential damages in connection with the furnishing, performance, or use of the Avenview hardware, software, or other products and documentation provided herein.

Avenview Inc. reserves the right to make changes without further notice to a product or system described herein to improve reliability, function or design. With respect to Avenview products which this document relates, Avenview disclaims all express or implied warranties regarding such products, including but not limited to, the implied warranties of merchantability, fitness for a particular purpose, and non-infringement.